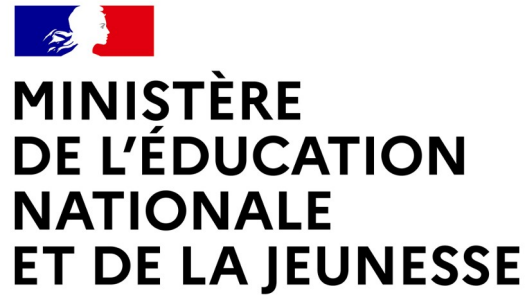

Liberté Égalité Fraternité

# **LE SERVICE EN LIGNE ORIENTATION**

# **Les 4 étapes à suivre en ligne pour demander une voie d'orientation après la 3<sup>e</sup>**

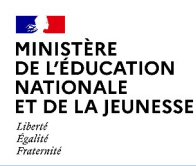

# **1. Connexion au service en ligne Orientation**

**Compatible avec tous types de supports, tablettes, smartphones, ordinateurs**

**Accès avec l'ENT du collège Gérard Philipe https://gerard-philipe-montpellier.mon-ent-occitanie.fr/** 

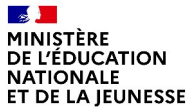

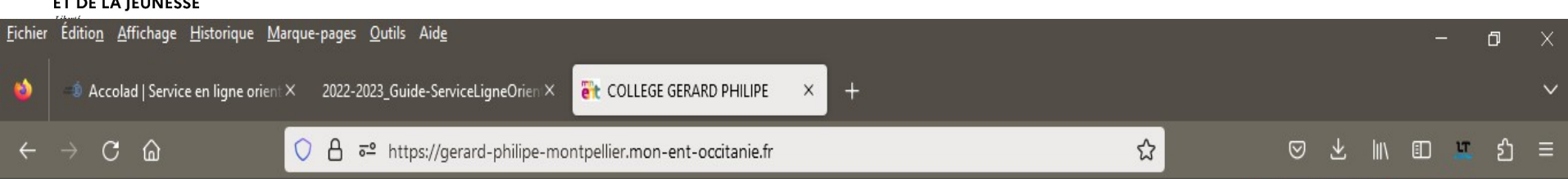

#### **COLLEGE GERARD PHILIPE**

MONTPELLIER - ACADÉMIE DE MONTPELLIER

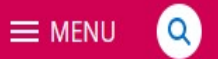

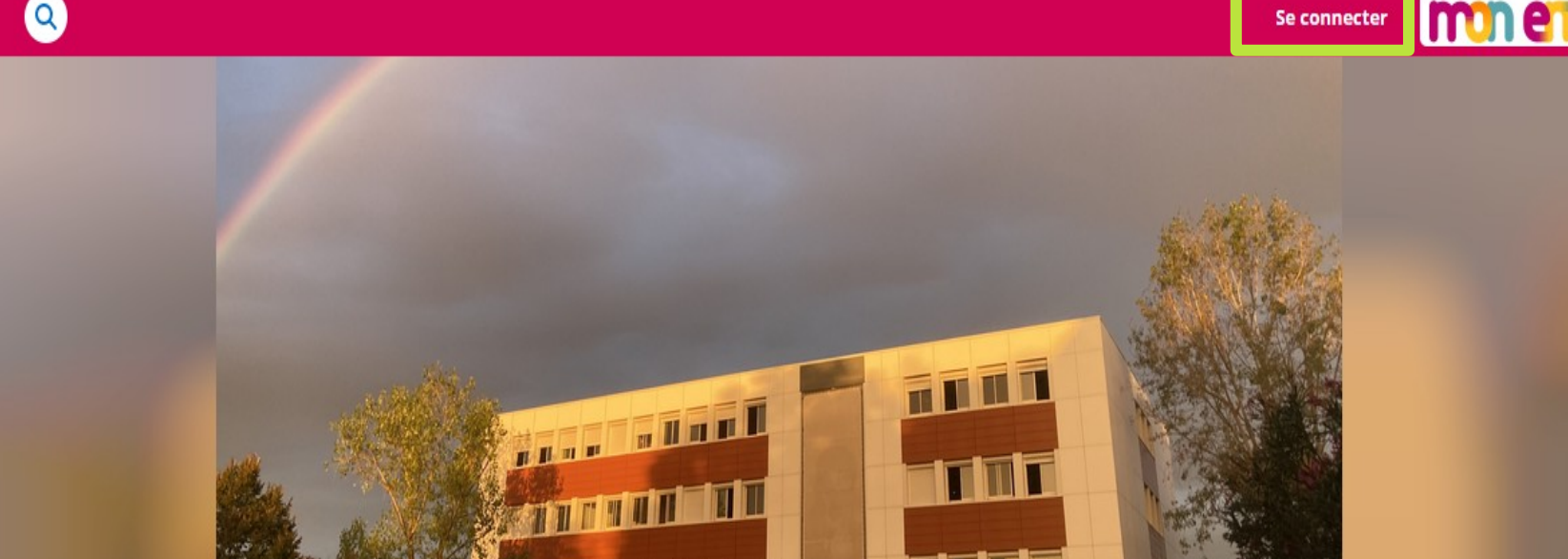

#### **Actualités**

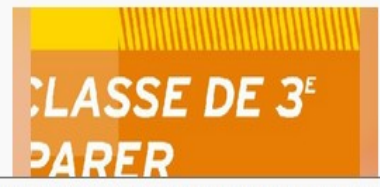

#### Report réunion d'information pour les **3èmes**

Message du Principal : Attention ! La réunion d'information pour l'orientation après la 3ème a du être reportée au mardi 44 février à partir de 17h.....Lire la suite en cliquant dans

https://gerard-philipe-montpellier.mon-ent-occitanie.fr rticle.

#### Actualités culturelles et pédagogiques

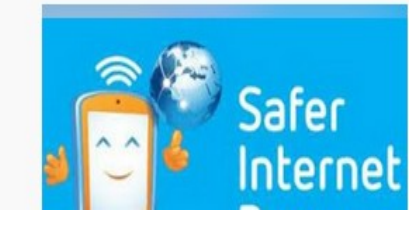

#### 7 février : Safer Internet Day, exposition au CDI

**Departement** 

Werault

Se connecter

acade

Région académique OCCITANIE

Mardi 7 février a lieu la 20ème journée mondiale pour un internet plus sûr (Safer Internet Day) : venez découvrir au une exposition composée d'affiches d'Internet Sans Craint l'obiectif est d'encourager un comportement responsable en

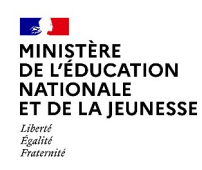

**Le compte d'un représentant légal** permet de saisir les choix définitifs et de répondre aux propositions du conseil de classe.

**Le compte d'un élève** permet uniquement de consulter les saisies effectuées par le représentant légal.

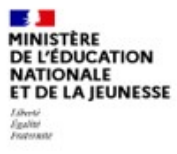

#### **ÉduConnect**

Un compte unique pour les services numériques des écoles et des établissements

#### Le compte ÉduConnect peut donner accès :

- · aux démarches en ligne, comme la fiche de renseignements, la demande de bourse, etc;
- · à l'espace numérique de travail (ENT) ;
- · au livret scolaire.

#### Je sélectionne mon profil

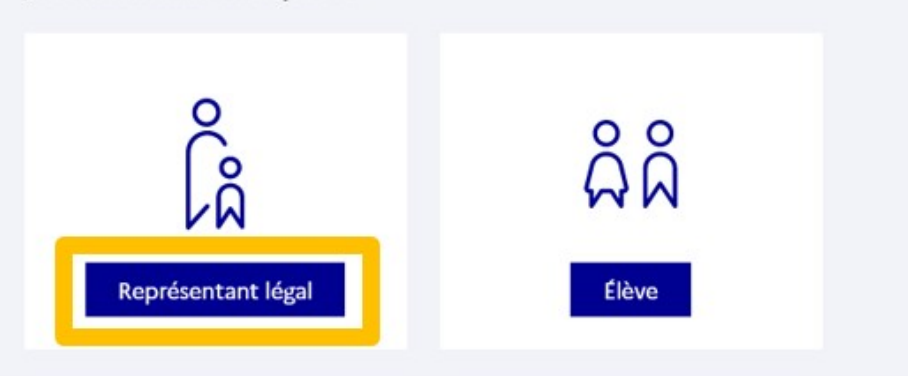

### **Connexion au portail Scolarité services avec mon compte EduConnect.**

#### **Accès avec l'identifiant et le mot de passe transmis par le chef d'établissement.**

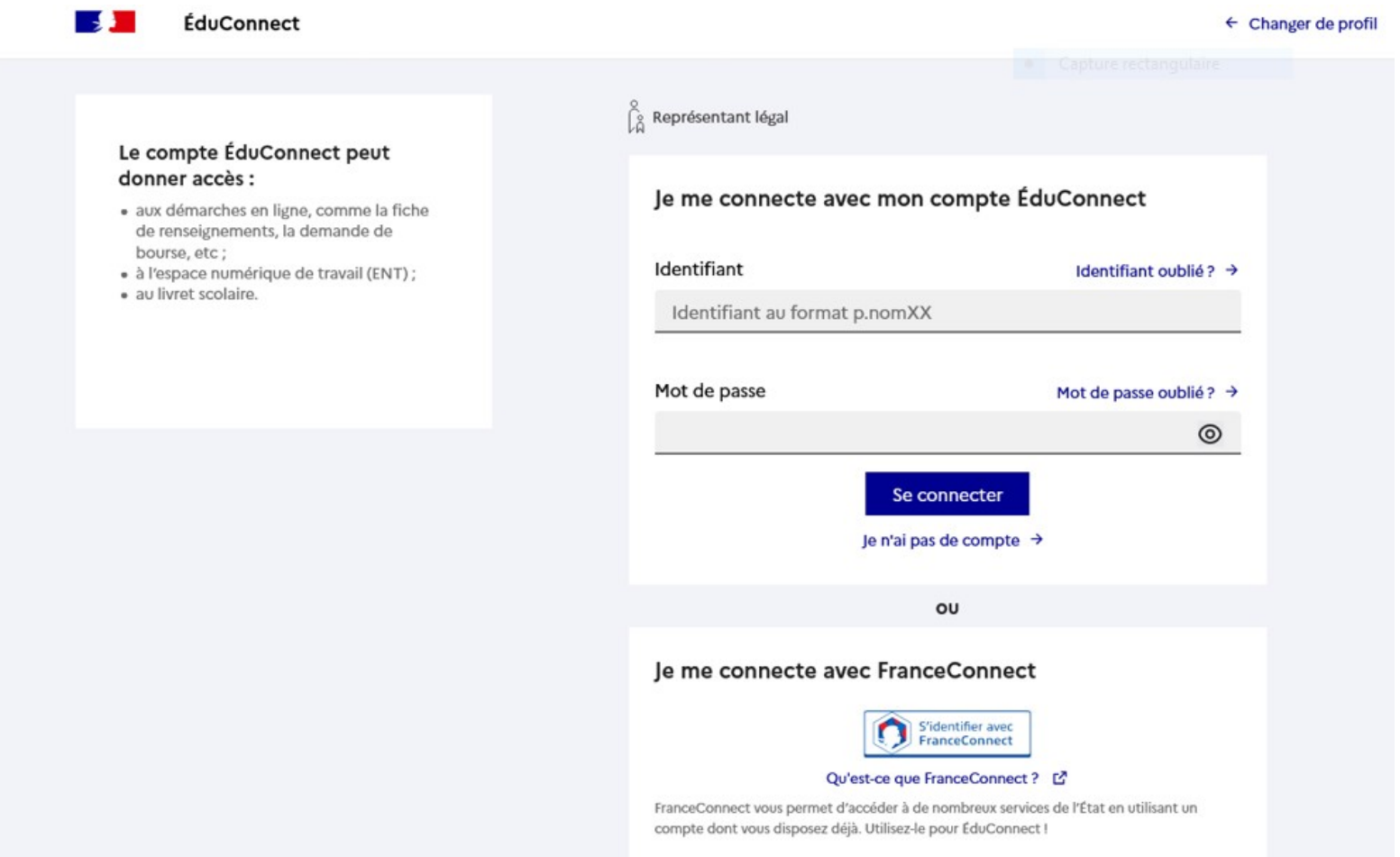

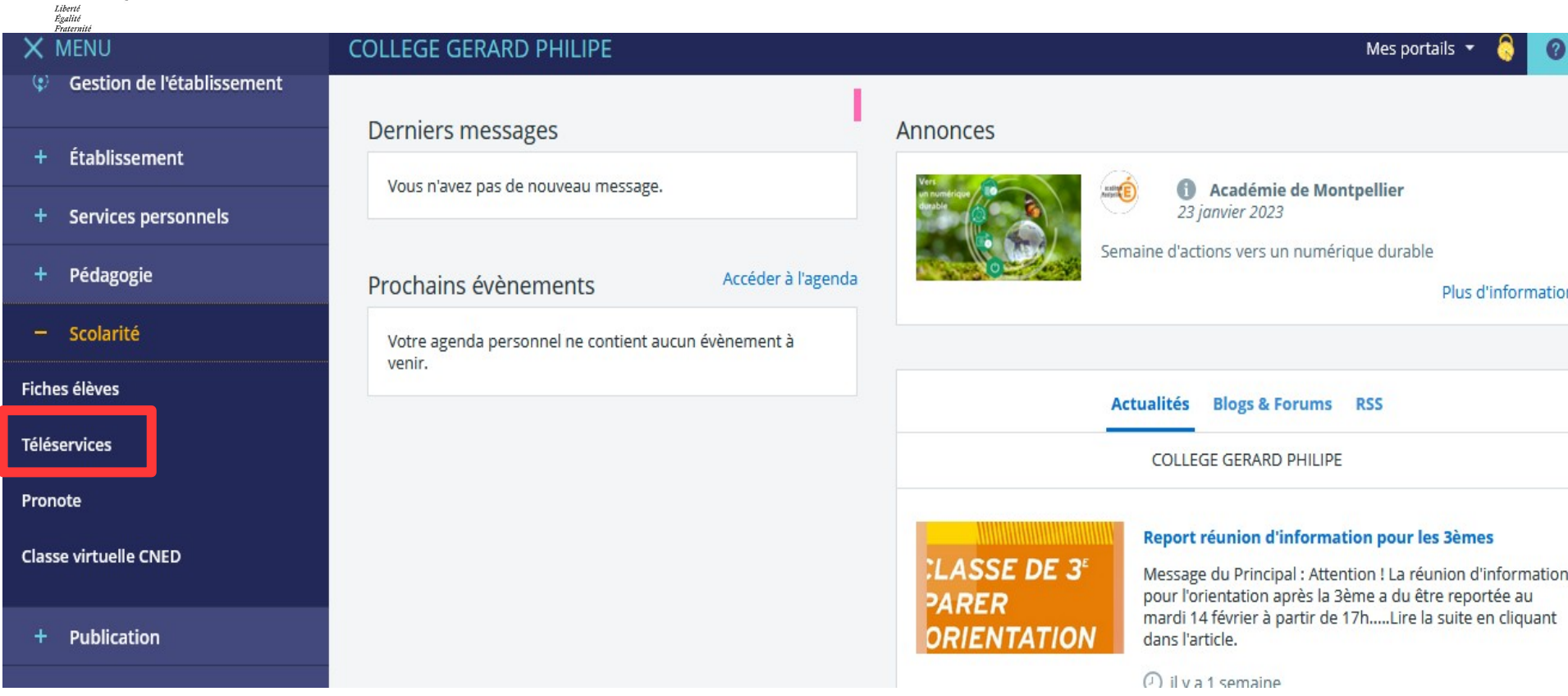

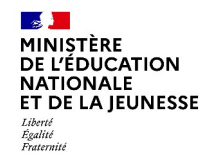

#### Accès aux services en ligne dans le menu Mes services.

### Vous avez un ou plusieurs enfants scolarisés à l'école élémentaire, au collège ou au lycée...

Vos services en ligne sont dans le menu Mes services.

Retrouvez sur le portail Scolarité Services toutes les informations dont vous avez besoin pour suivre la scolarité et réaliser rapidement certaines démarches en ligne.

Vous pouvez par exemple...

Dès l'école élémentaire :

- · Consulter le livret du CP à la 3e et télécharger notamment les diverses attestations présentes
- · Si votre enfant entre en 6e : l'inscrire dans son collège (s'il propose le service)

A partir du collège :

- · Vérifier vos informations personnelles ainsi que celles de votre enfant et, si besoin mettre à jour vos données (adresse, téléphone, courriel, etc.)
- · Faire une demande de bourse
- · Suivre la phase d'orientation en fin de 3e
- · ... d'autres services peuvent être proposés par l'établissement de votre enfant

Progressivement, le portail Scolarité Services s'enrichira de nouvelles fonctionnalités pour faciliter votre quotidien.

Vos services en ligne sont dans le menu Mes services.

 $\overline{7}$ 

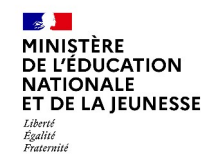

#### **Sur la page d'accueil de Scolarité services je clique sur Orientation à partir de la date indiquée par le chef d'établissement.**

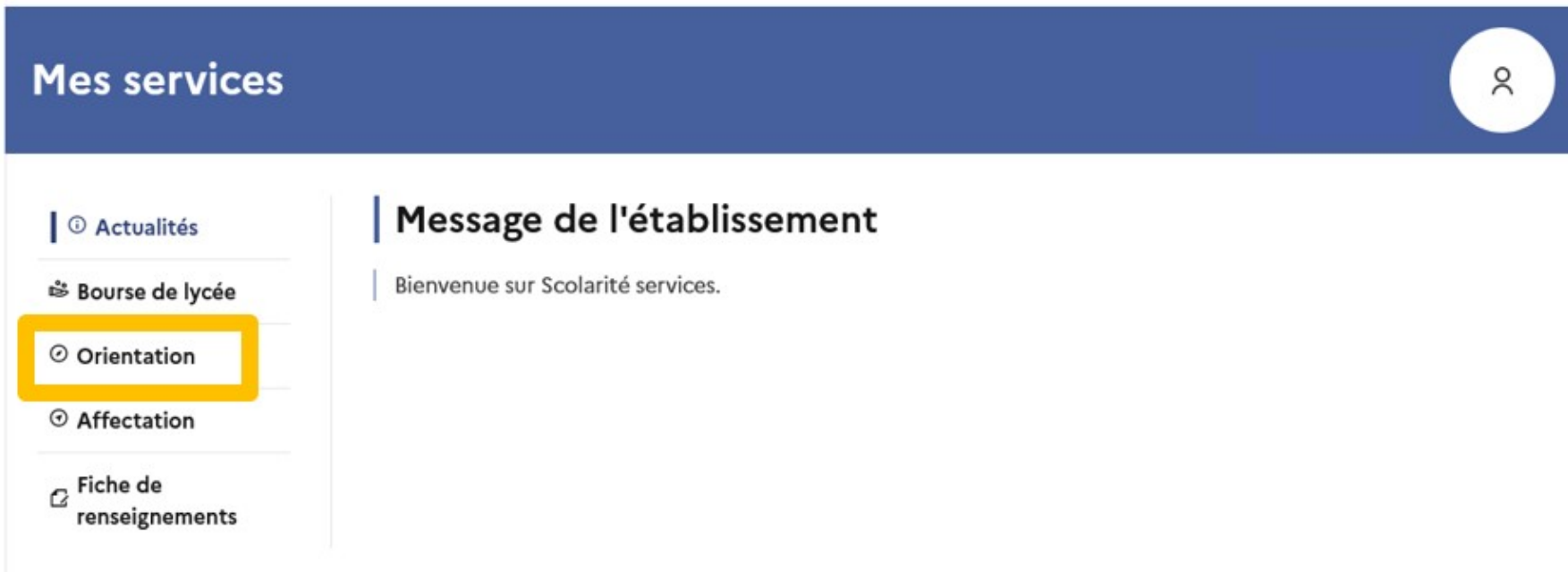

Une question, besoin d'aide ?

Assistance 品

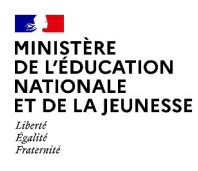

# **2. Saisie des choix PROVISOIRES**

### **Présentation de chaque phase pour repérer les différentes étapes.**

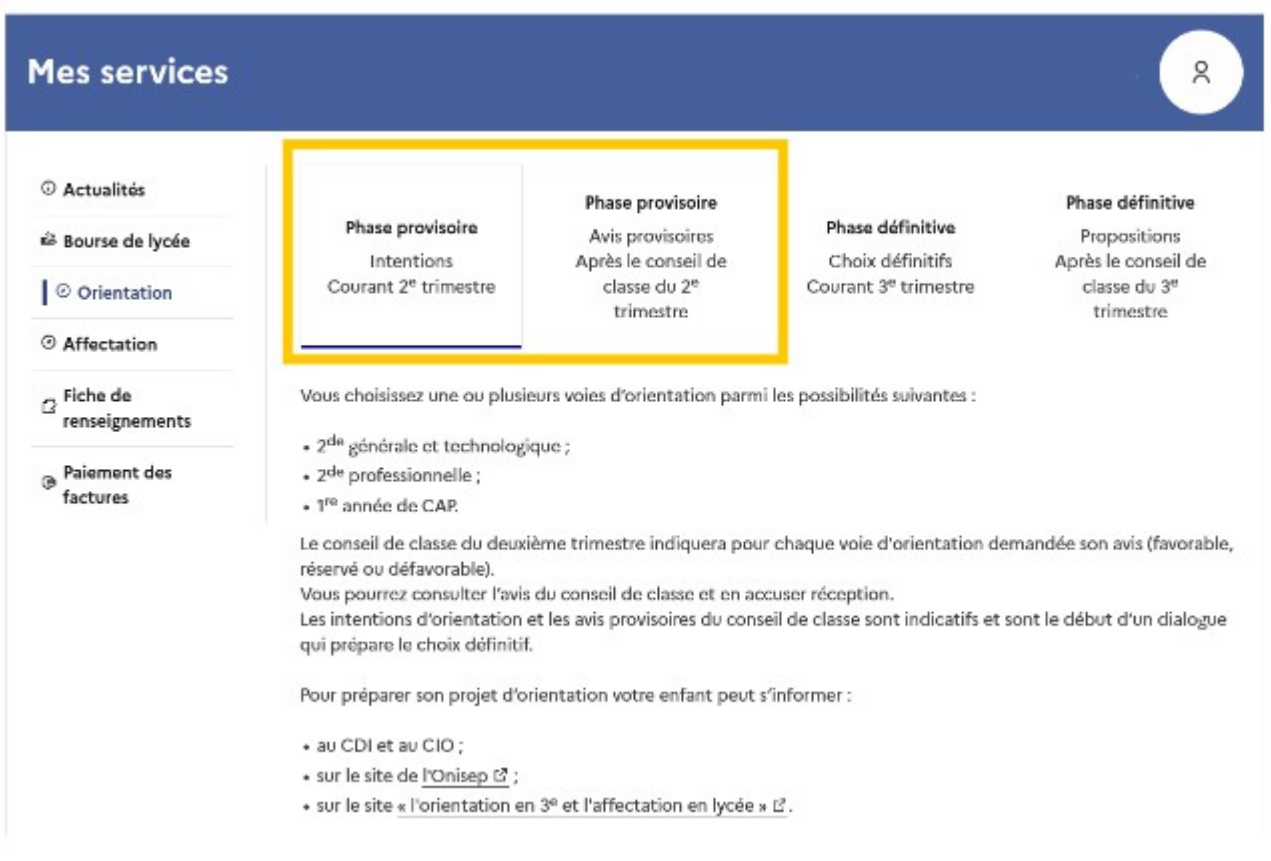

### Je formule des choix provisoires d'orientation

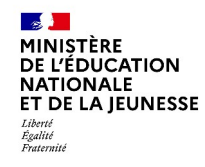

# **Saisie des choix provisoires**

### **Le bouton « Je saisis les intentions d'orientation » ouvre une pop-up qui permet la sélection d'une voie d'orientation, les choix doivent être validés pour être enregistrés.**

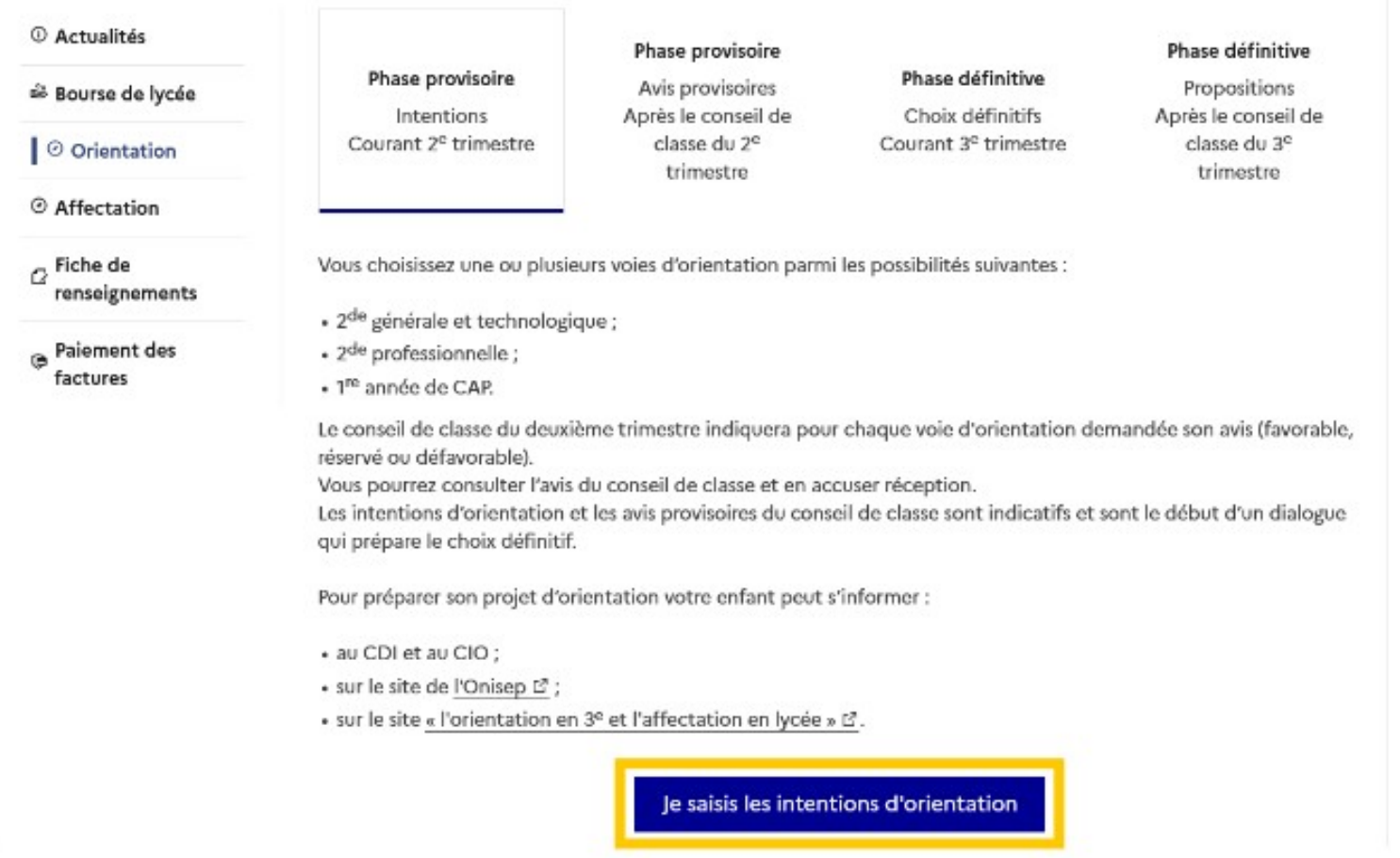

### **Le bouton « + Ajouter une intention » ouvre une pop-up qui permet la sélection d'une voie d'orientation, les choix doivent être validés pour être enregistrés.**

 $\sim$ **MINISTÈRE DE L'ÉDUCATION NATIONALE** ET DE LA JEUNESSE

Liberté<br>Égalité<br>Fraternité

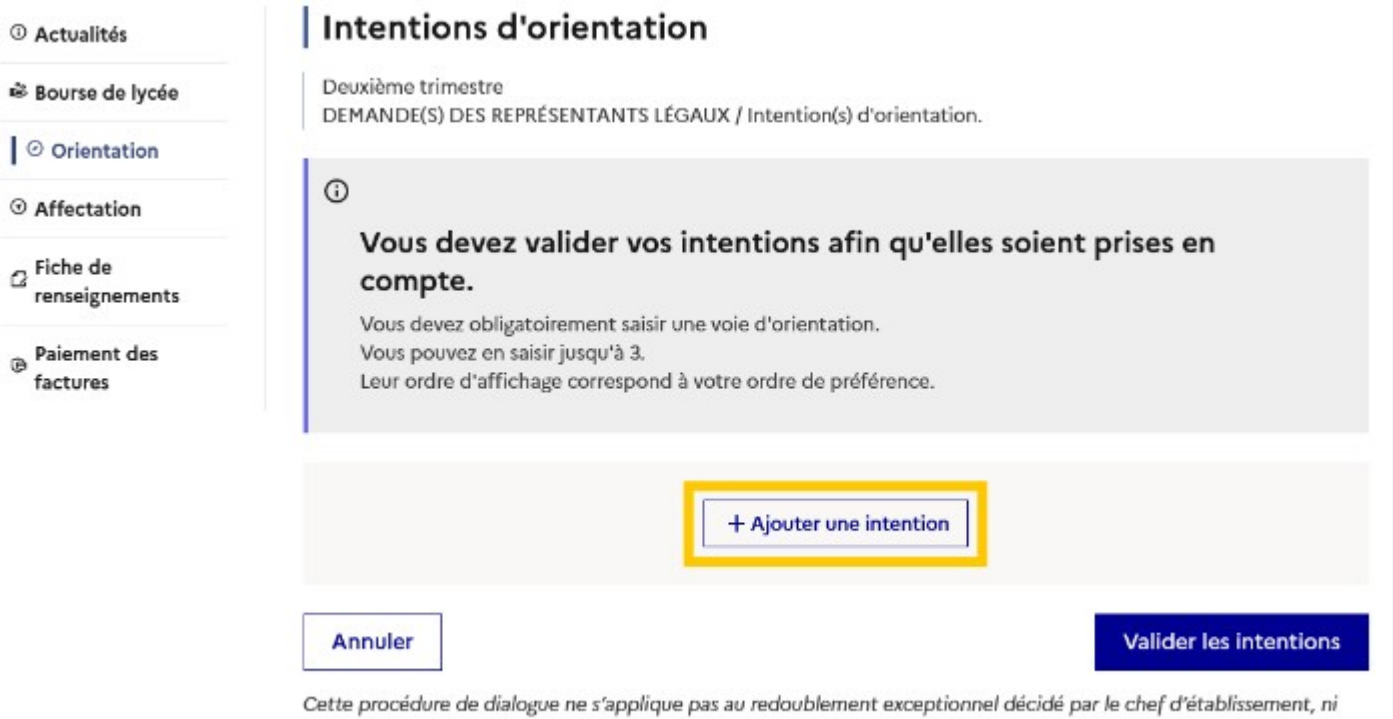

aux parcours particuliers hors système éducatif (services médicalisés, sociaux...) pour lesquels une procédure spécifique existe par ailleurs. Si vous êtes dans une de ces situations, veuillez contacter le chef d'établissement.

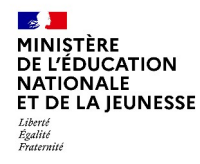

# **Saisie des choix provisoires**

**La sélection d'une voie se fait dans l'ordre de préférence, il est possible de les modifier jusqu'à la fermeture du service en ligne Orientation à la date indiquée par le chef d'établissement.**

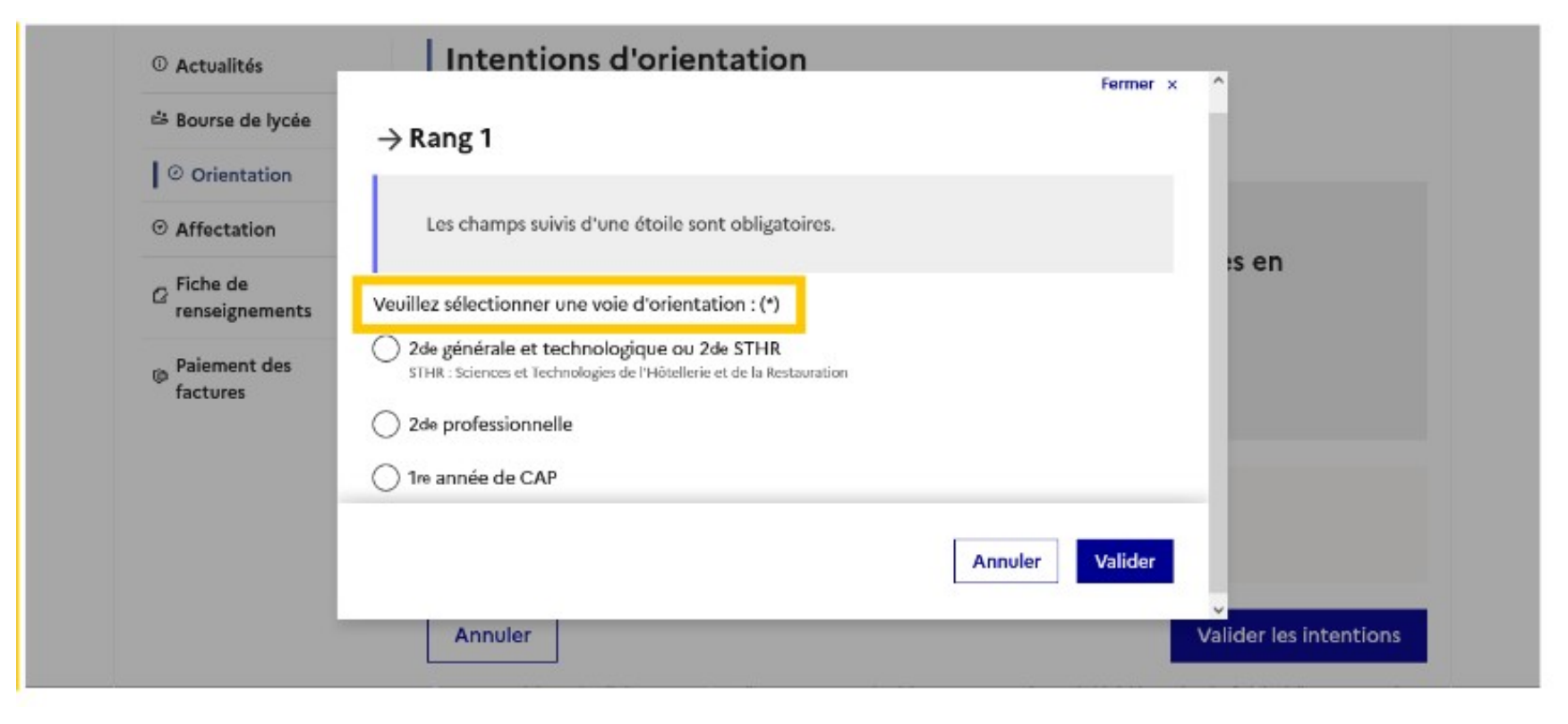

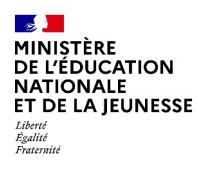

# **.Validation des choix provisoires**

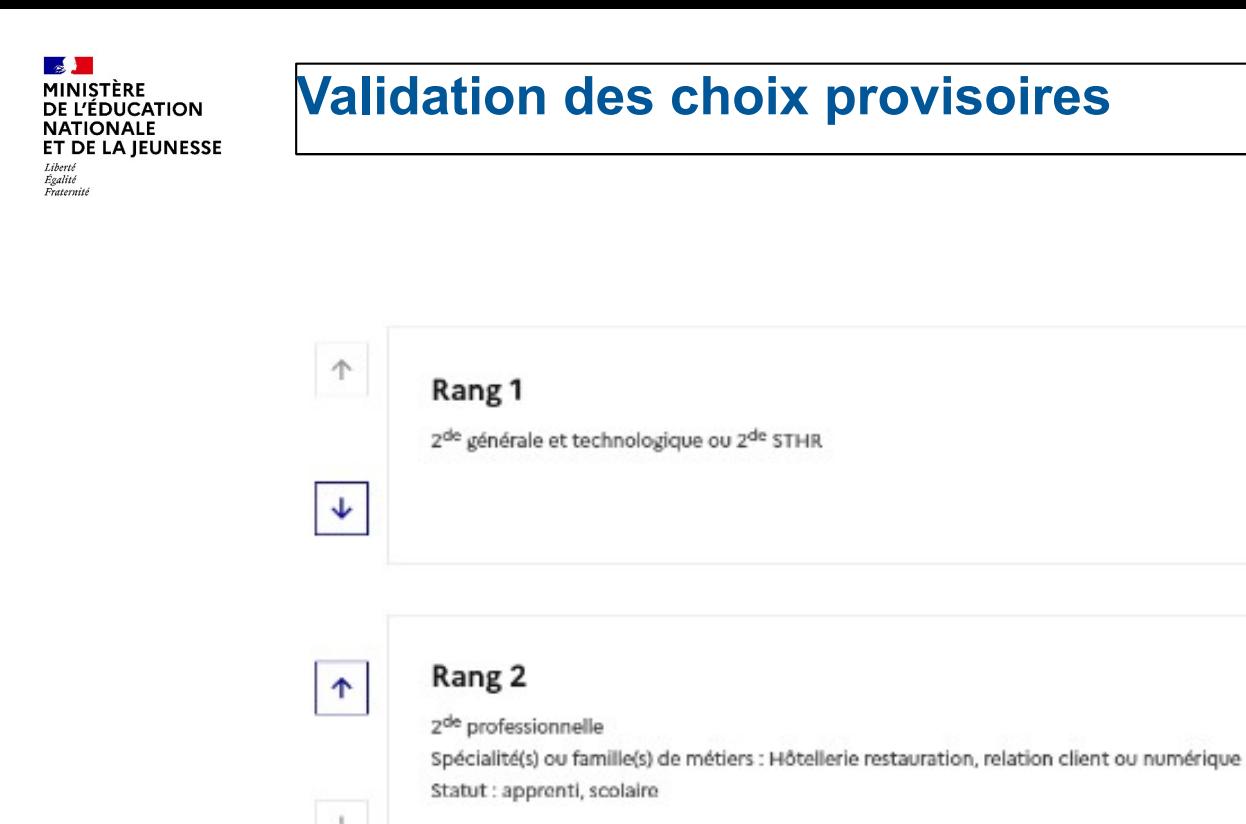

## $\downarrow$ Le récapitulatif des choix doit être validé pour être enregistré. + Ajouter une intention Annuler

Ū.

ū.

 $\rightarrow$ 

→

**Valider les intentions** 

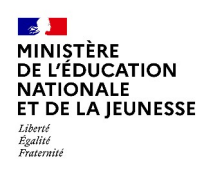

# **Validation des choix provisoires**

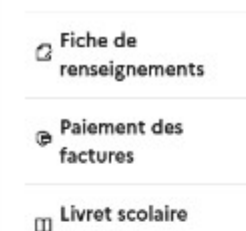

du CP à la 3e

### **Un courriel avec le récapitulatif des choix est transmis à chaque représentant légal.**

#### אחז ווורבוורוחווז חוור חובוו ברב אפווחבבז

Un courriel de confirmation va être envoyé aux représentants légaux si une adresse électronique valide est indiquée dans leur fiche de renseignements. Vous pouvez modifier vos demandes d'orientation jusqu'à la fermeture du service en ligne.

66 Nous souhaitons pour la rentrée prochaine :

#### Rang 1

2<sup>de</sup> professionnelle Spécialité(s) ou famille(s) de métiers : Hôtellerie restauration, relation client ou numérique Statut : apprenti, scolaire

#### Rang 2

1<sup>re</sup> année de CAP Spécialité : Aéronautique ou boulanger Statut : apprenti, scolaire

Rang 3

2<sup>de</sup> générale et technologique ou 2<sup>de</sup> STHR

Le bouton Modifier les intentions active la modification

**Modifier les intentions** 

Le représentant peut modifier ses saisies jusqu'à la date de fermeture du service indiquée par le chef d'établissement

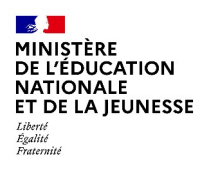

# **4***.* **Réponse aux propositions du conseil de classe**

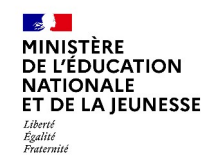

#### **L'un ou l'autre des représentants légaux peut répondre aux propositions du conseil de classe.**

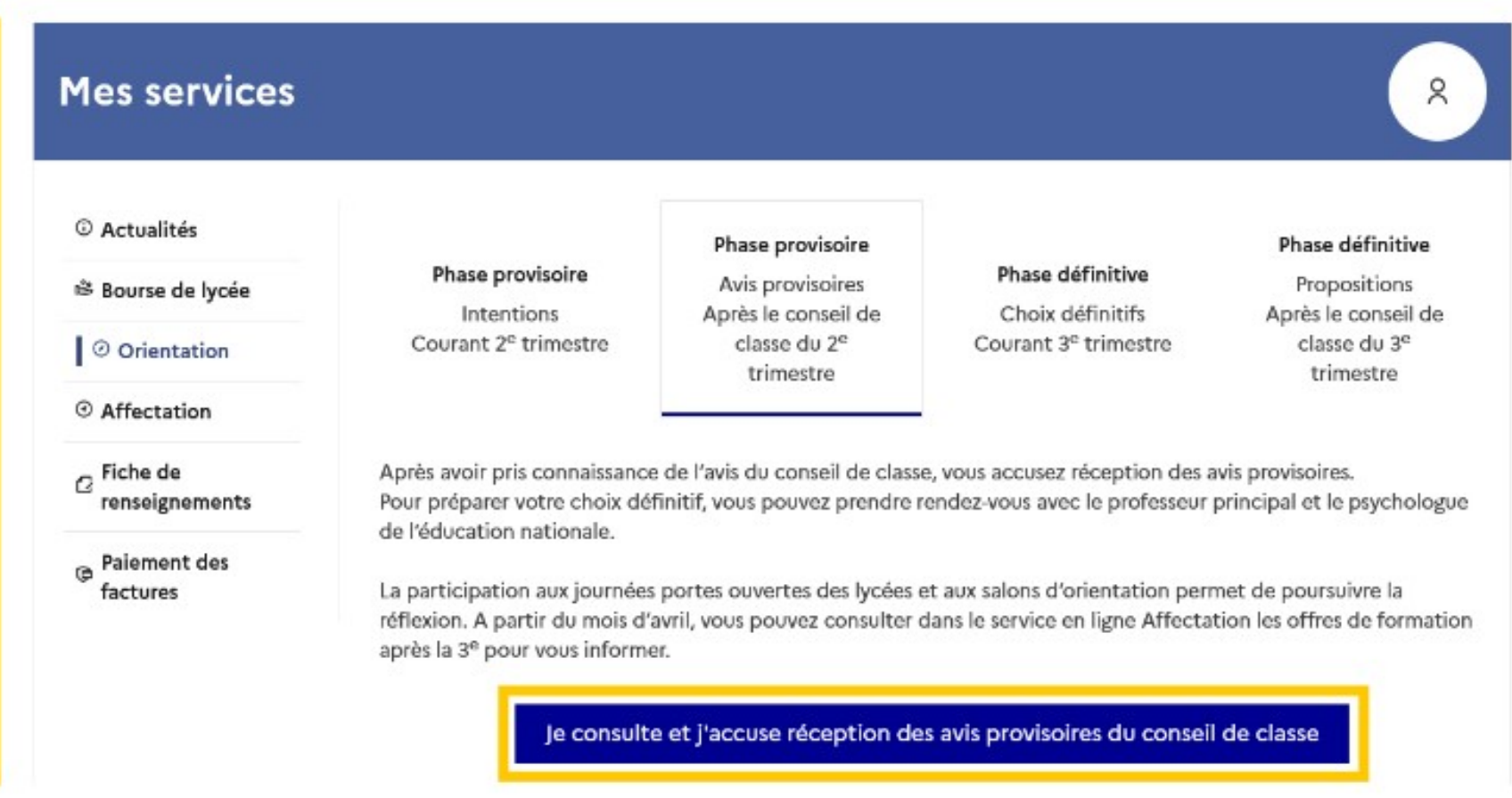